Quick Start – Spinning Disk Confocal West Campus Imaging Core

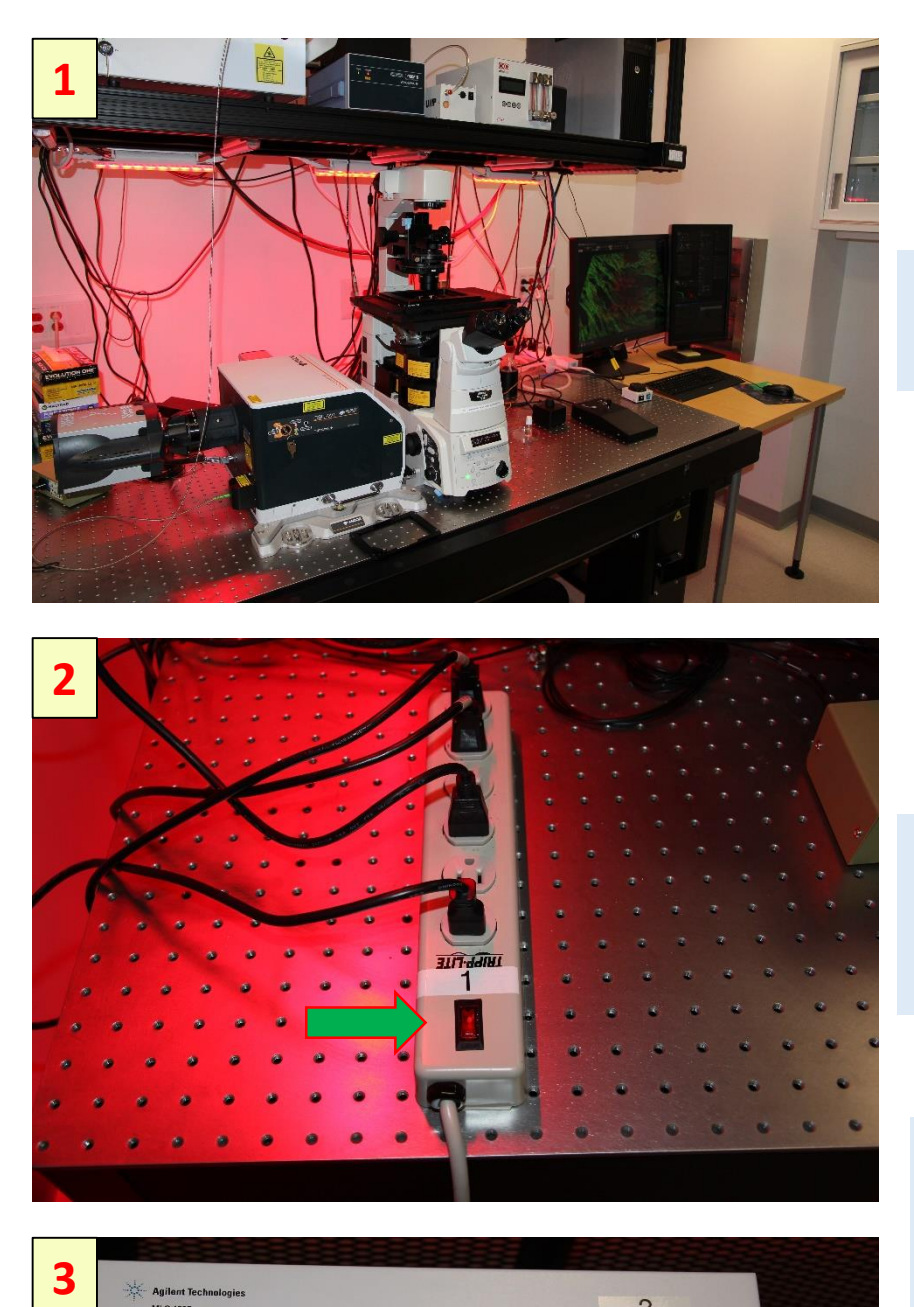

## Remove the microscope cover

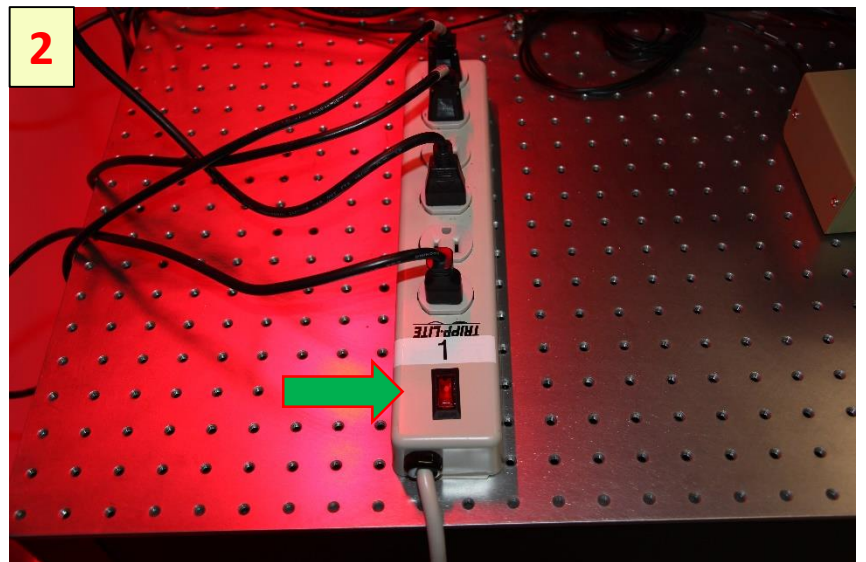

Turn On the power stripe marked with number #1

Turn On the laser unit power # 2 Turn On the lasers #3 needed for your experiment. The available lasers from left to right:

- 405nm
- 488nm
- 561nm
- 647nm

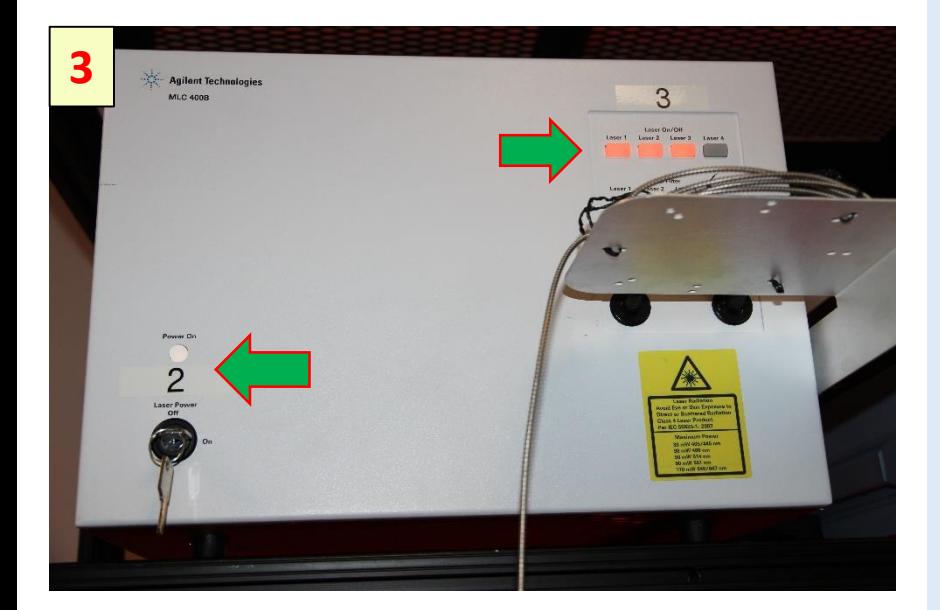

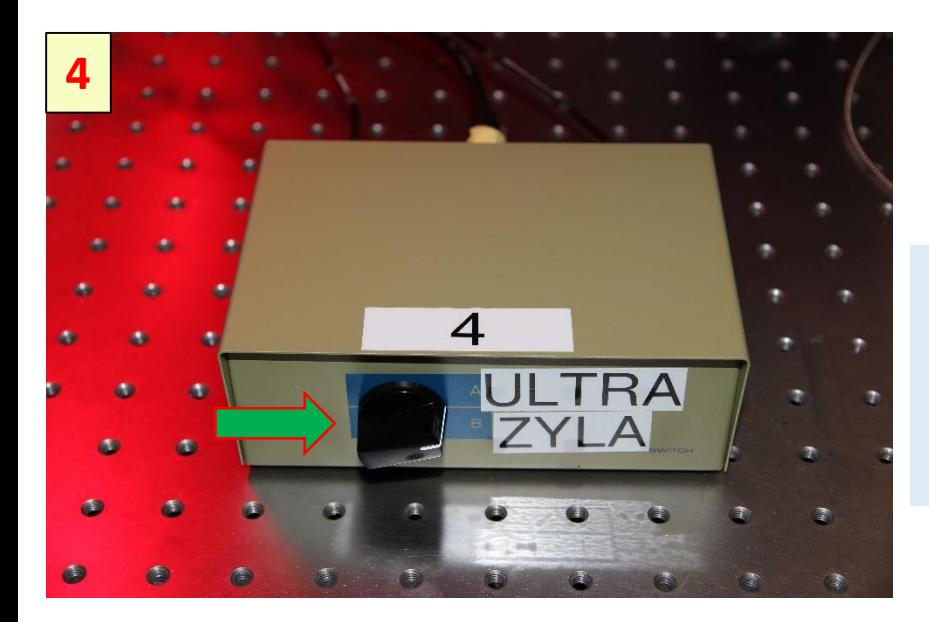

Select camera on the box #4:

- Ultra888 (94% QE)
- Zyla (50%QE)

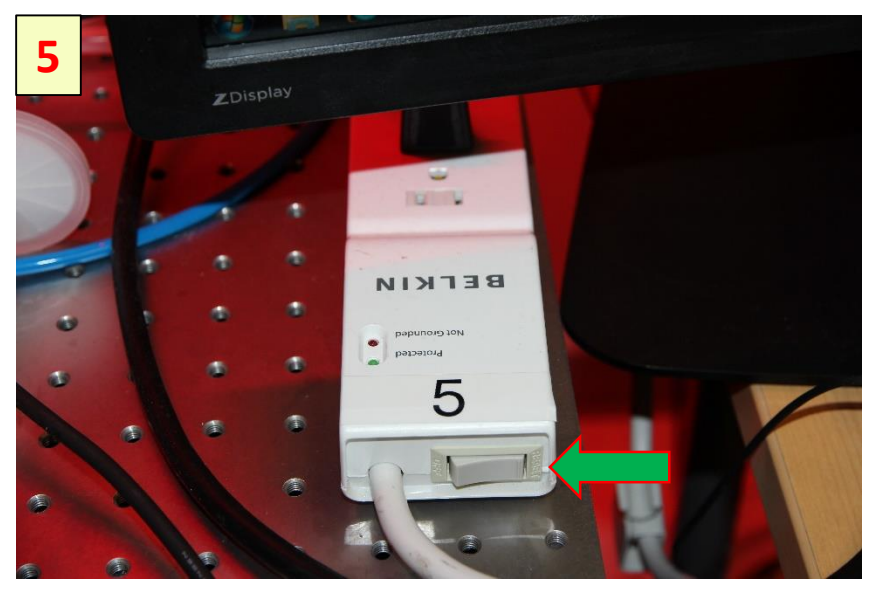

Turn on Nikon microscope using the power strip #5

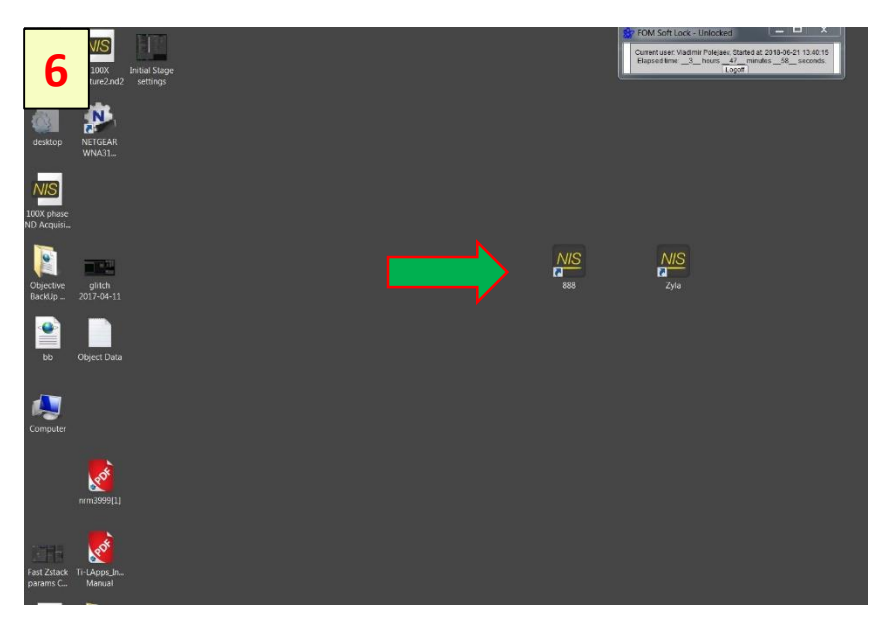

Double Click on the Elements software icon. One software is configured for the Ultra camera and other for Zyla camera

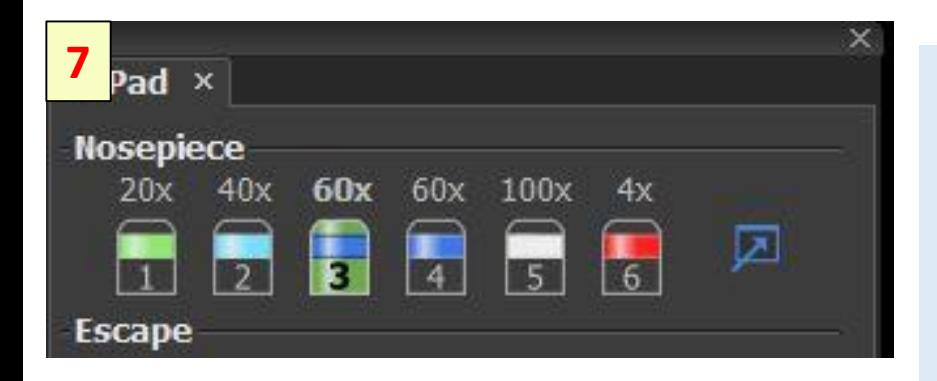

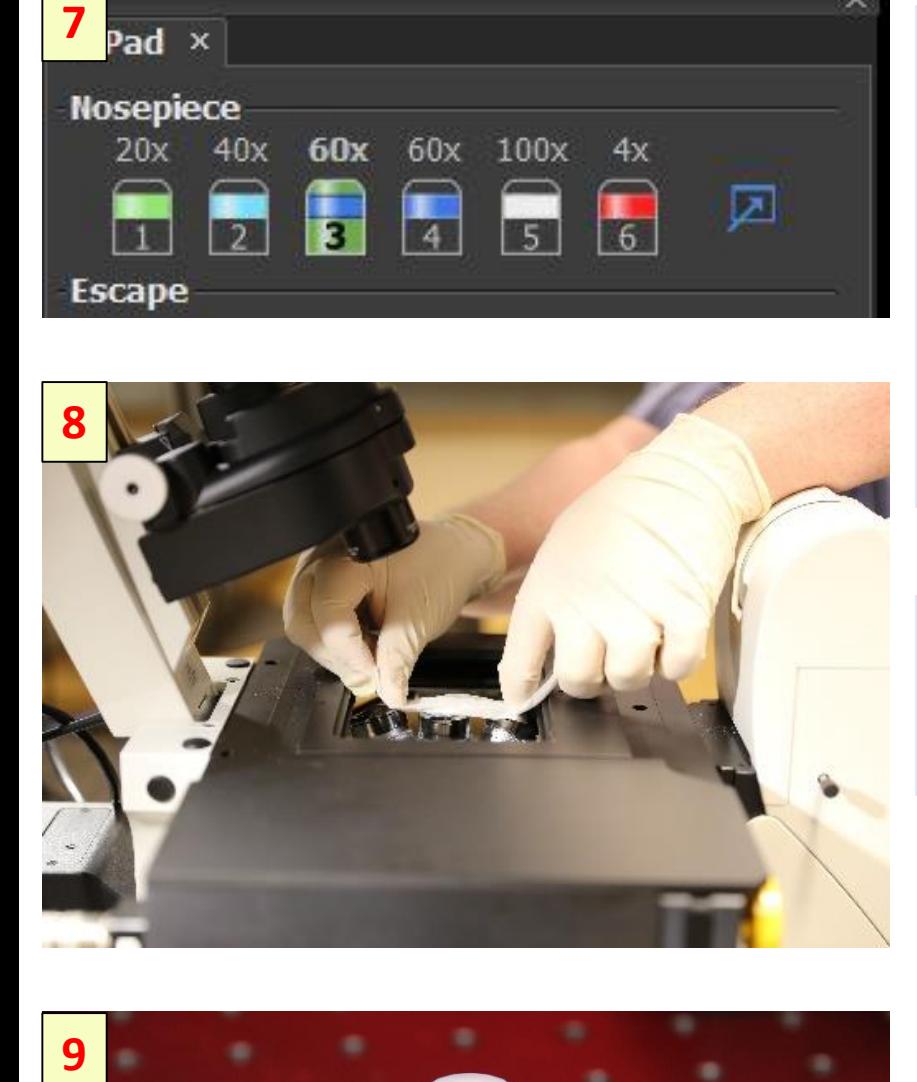

Select the objective lens on the Nosepiece panel. The tree types of objective lenses available:

- Air
- **Water** 
	- **Oil**

Use the Lens Tissue to clean the objective lens

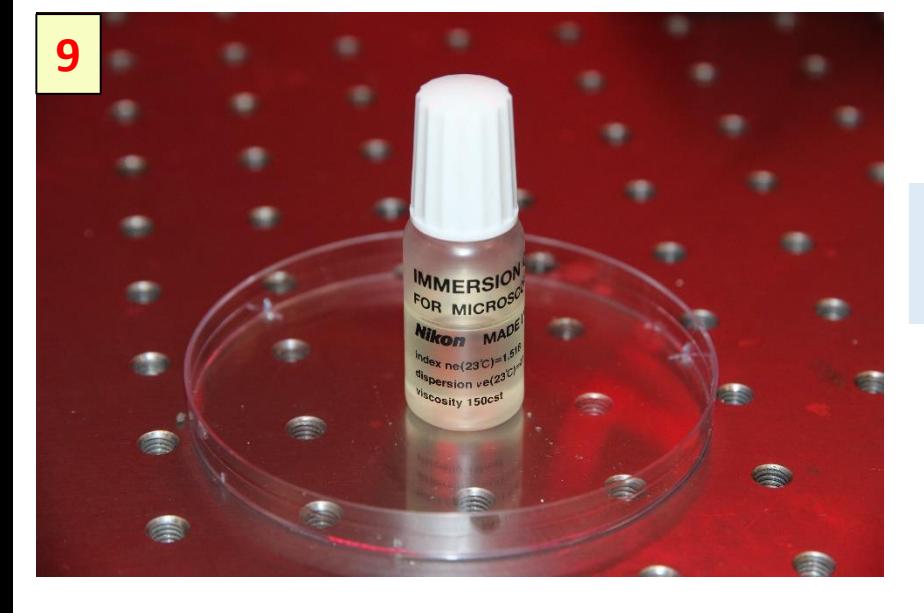

Use Nikon liquid for oil immersion lenses

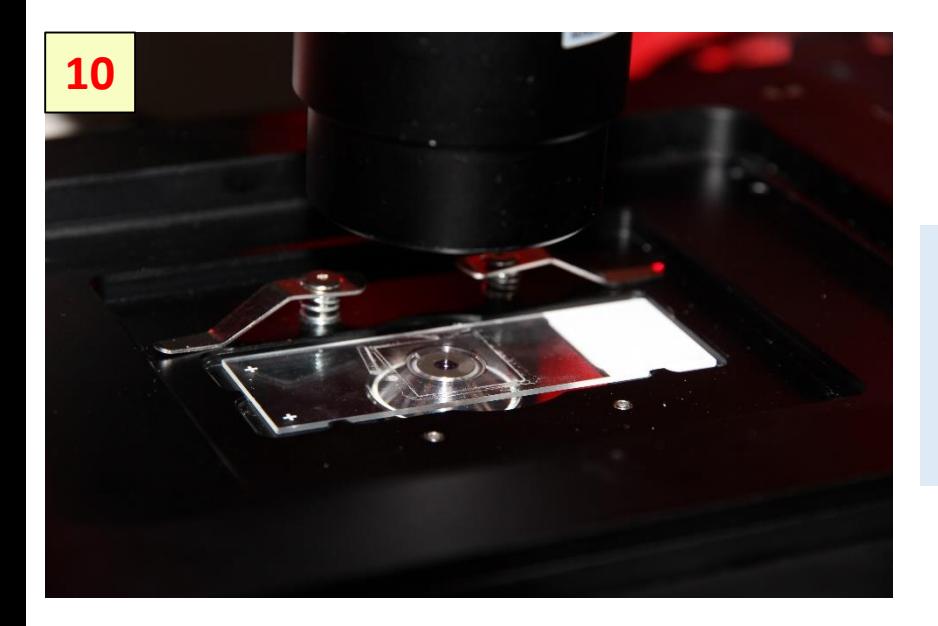

Put drop of oil on the lens of immersion objective and set the sample slide/dish

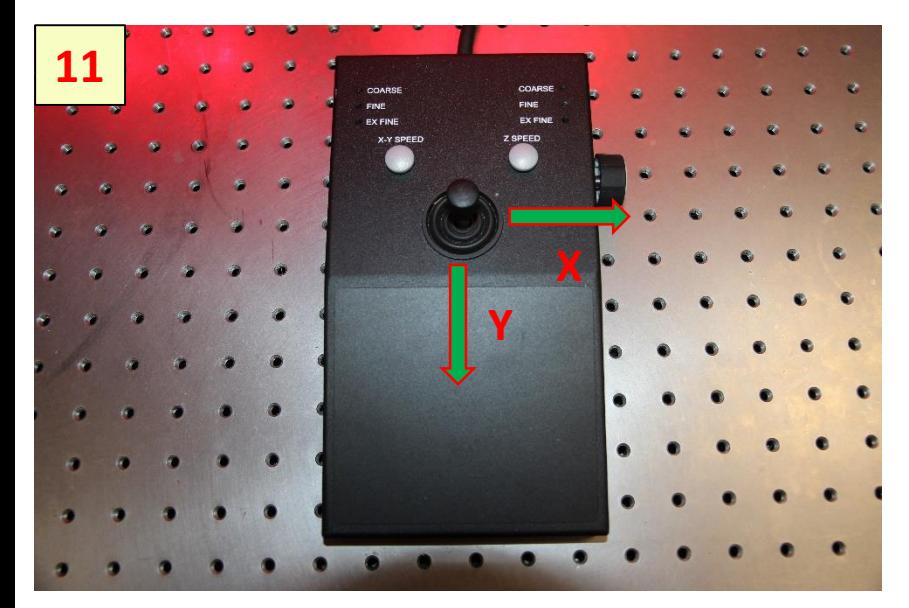

Use the joystick controls X,Y to set the sample area above the objective lens

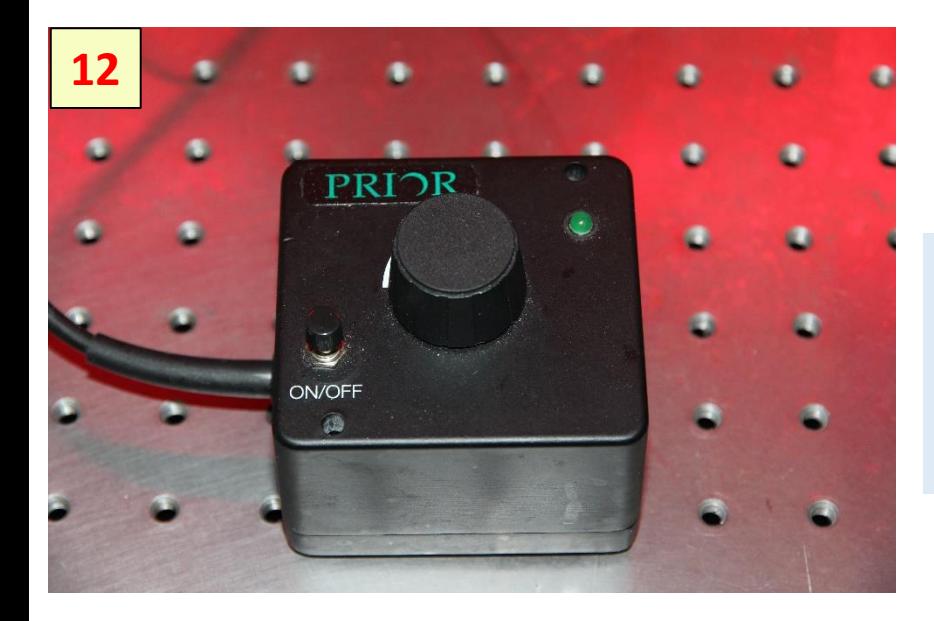

To control intensity of transmitted light use unit shown on the image

Use the microscope eyepieces to set objective focal plane on the sample: - Click on fluorophore type button or on Trans (transmitted light) button

To turn On a source of light click on the Live button (located on the left display). Adjust the sample Z position using microscope focus control till acceptable image quality

Click on the fluorophore button at CCD WF to switch the microscope to widefield mode and display the image on the monitor

**15**  $rel \times$ LB. **FYES** mCh eyes <  $Ph3$   $\blacktriangleleft$ DAPI eyes | FITC eyes < Trans<sup>4</sup> □ CCD WF FITC 4 AI 647 4  $_{\rm DIC}$ TRITC<sup>4</sup> FM4-64 4 DAPI<sup>4</sup> Phase 4 □ CCD Confocal W1 405 4 W1 488 4 W1 561 W1 640 □ Fl Proteins WF Only

mCherry

FRET |

 $\bigtriangledown$ 

 $\overline{\mathsf{N}}$ D  $\frac{1}{\mathbf{A}}$  $\mathcal{R}$ er<br>Ba I)<br>Y  $\frac{1}{2}$ R **Nikon** 

CFP<sup>4</sup>

□ Triggered 4 Color 3 Color

YFP<sup>4</sup>

4 Color |

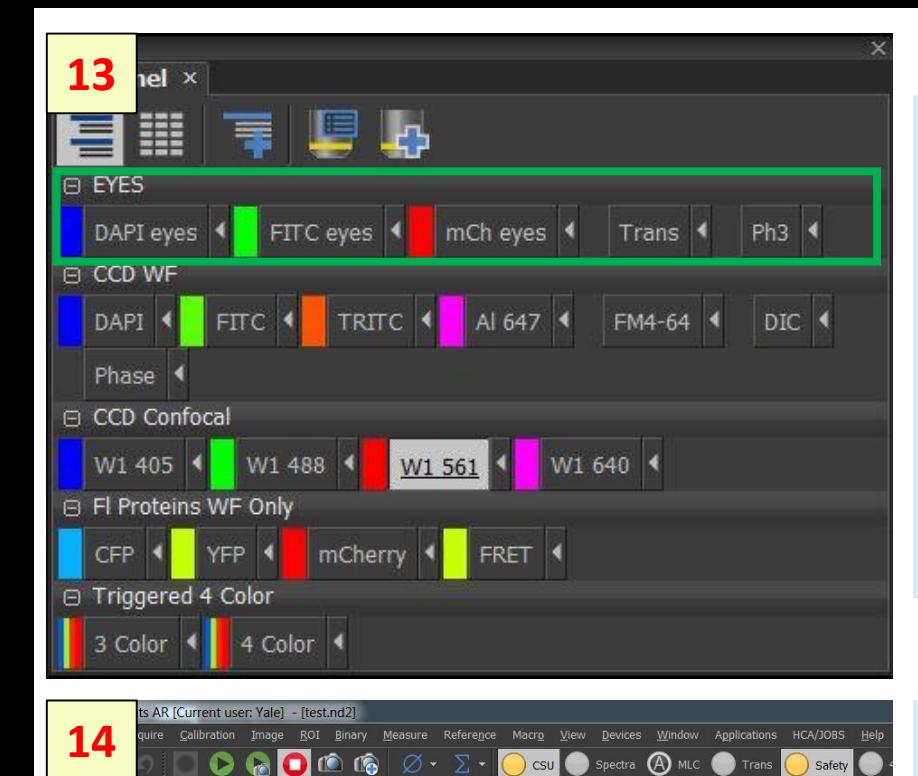

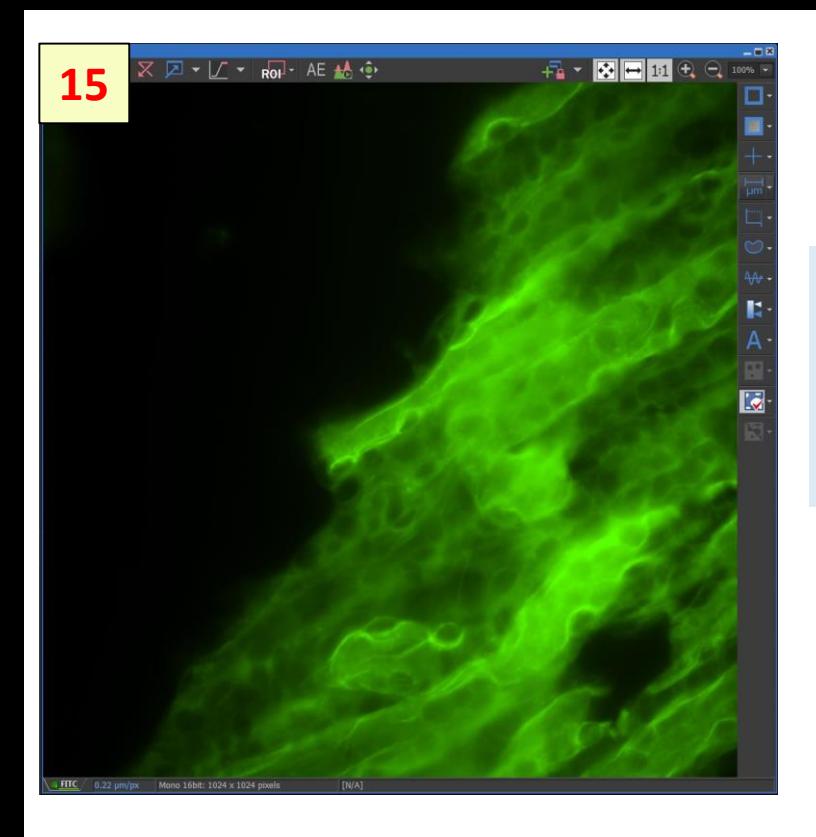

Adjust the sample Z position using microscope focus control till acceptable image quality

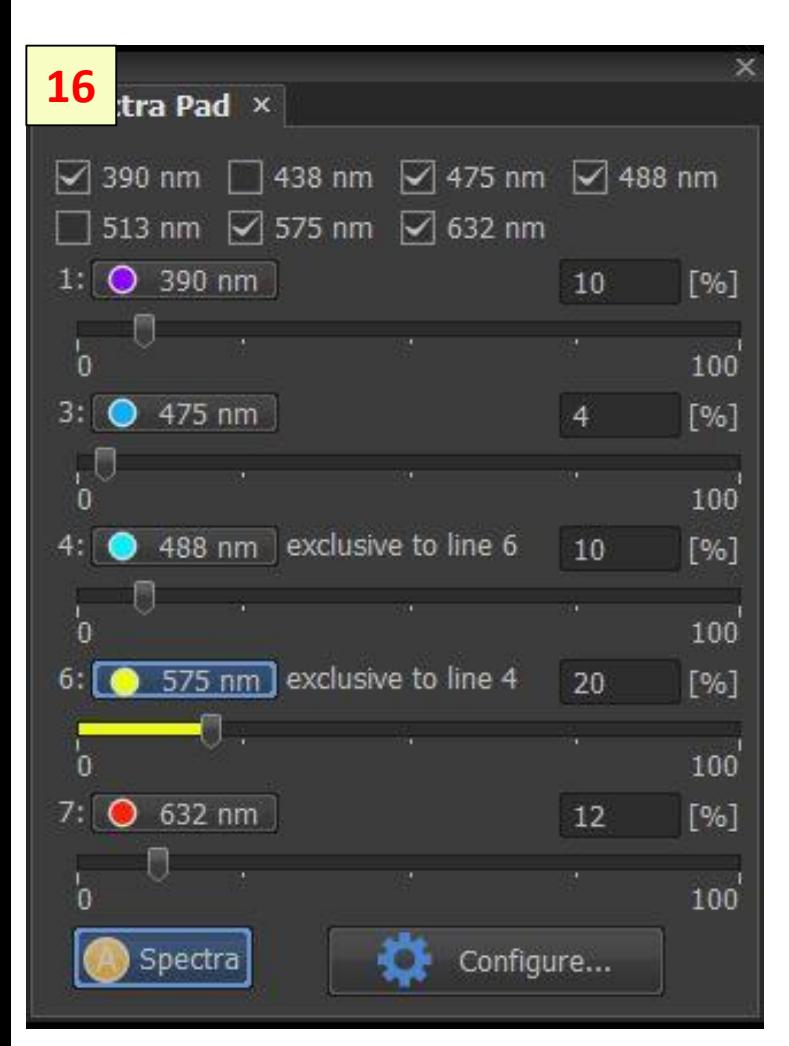

To control image brightness use the LED Spectra power panel

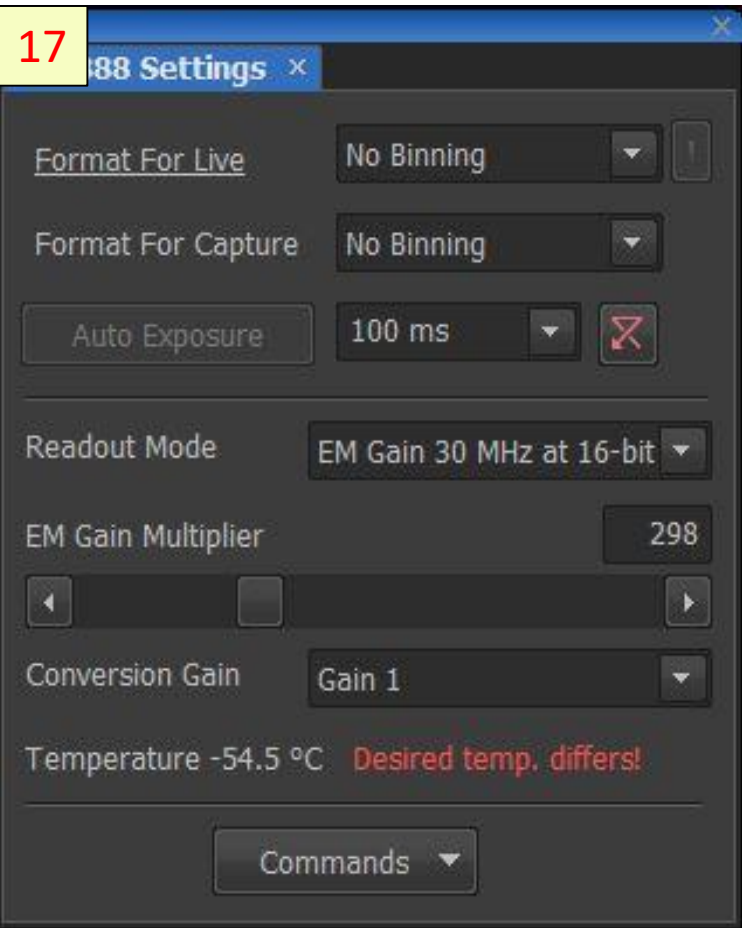

For best image quality, adjust the camera controls:

- Exposure time
- **EM** gain
- Binning (typically 1x1)

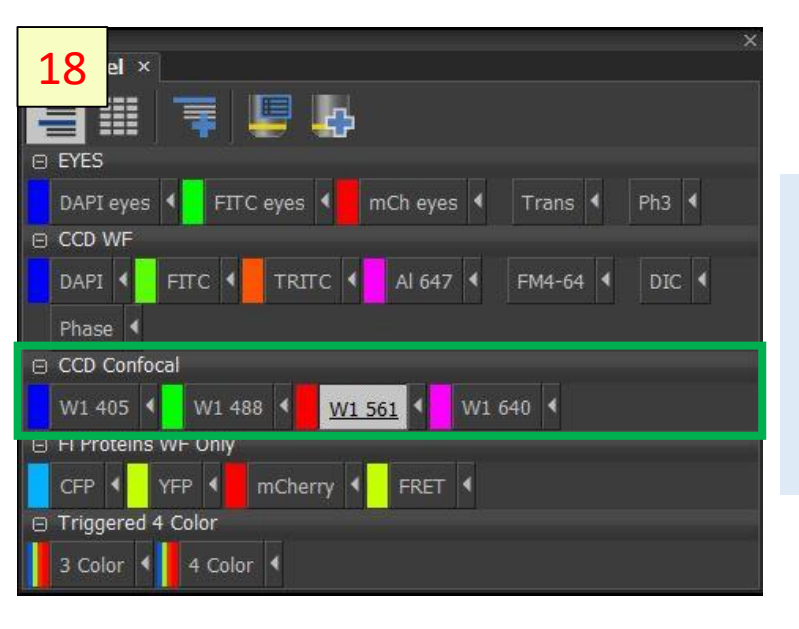

Click on the fluorophore button at CCD Confocal to switch the microscope to confocal mode with laser source of light

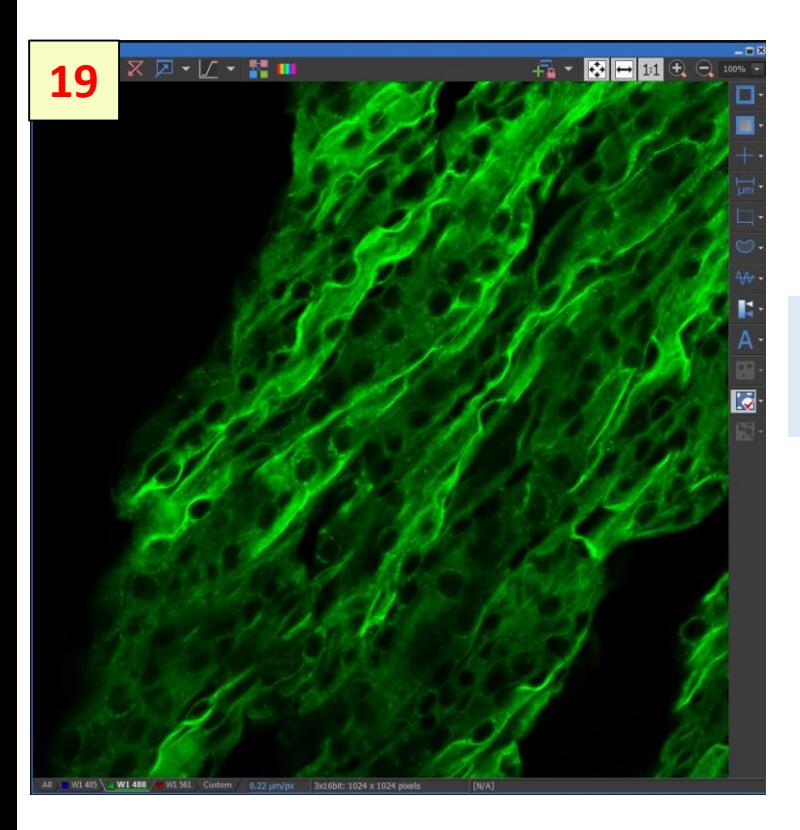

## Adjust the camera settings for best confocal image

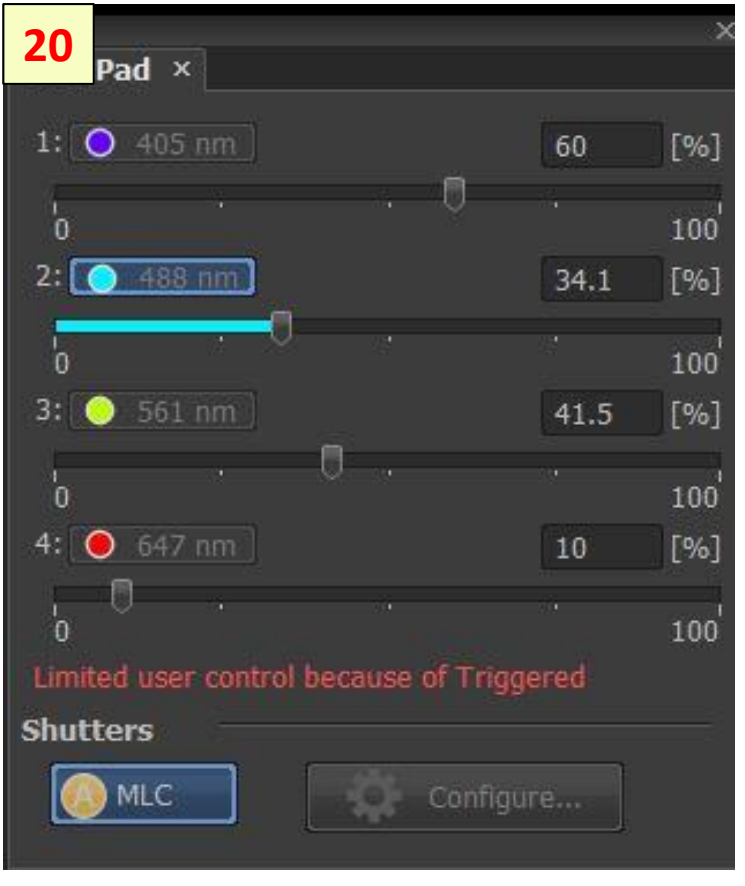

To control image brightness use the laser power controls on MLC panel

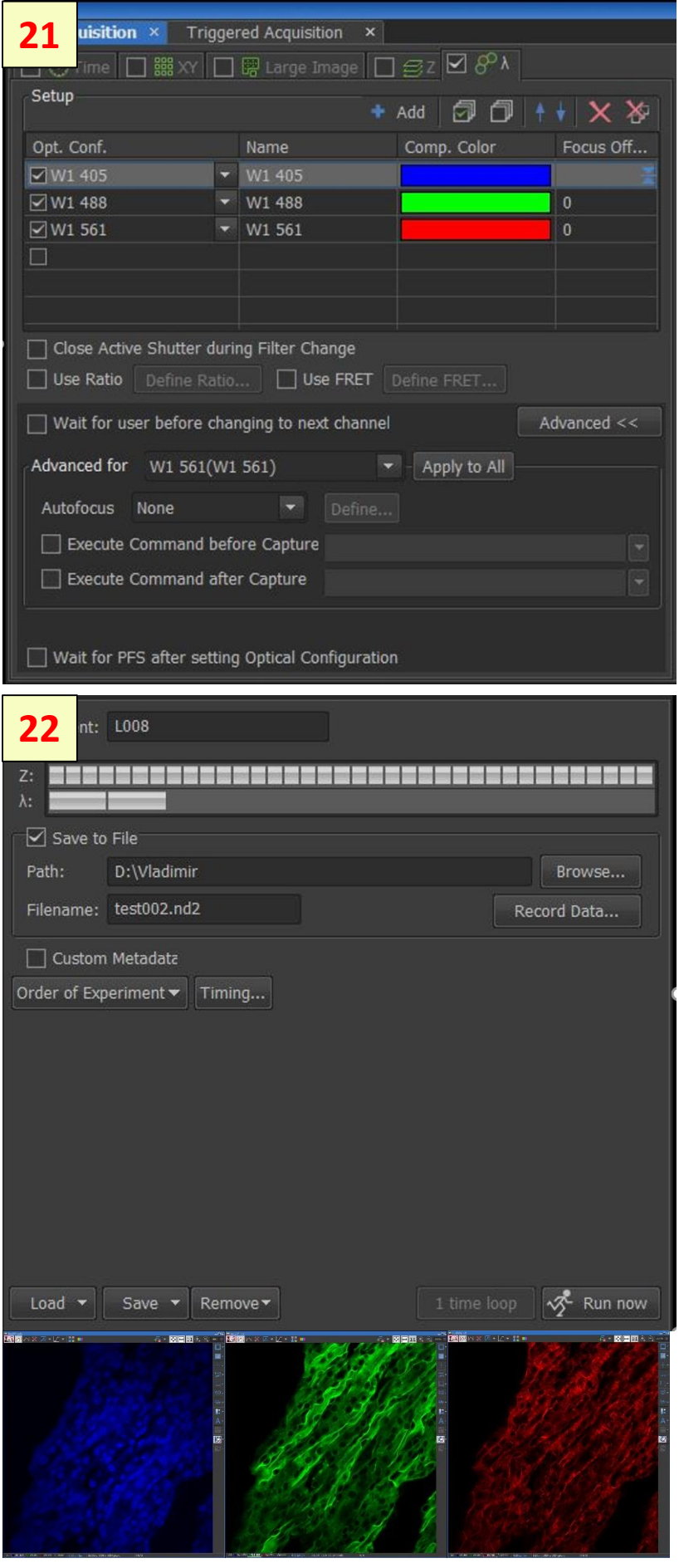

To set a multi-color protocol use the ND Acquisition panel

Use Run Now button to start the multi-color protocol and acquire the multi-color images

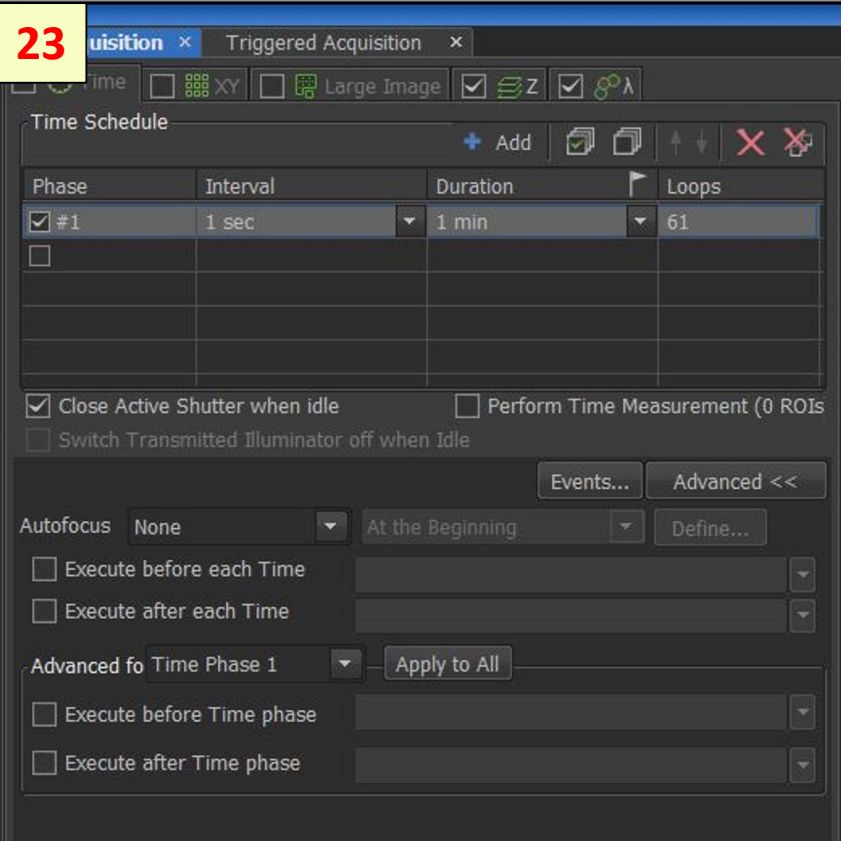

To set a time -laps protocol:

- Select the Time panel
- Set the interval of time
- Set total duration of experiment or number of loops

## To set a Z -stack protocol:

- Select the Z panel
- Select Z-stacking mode (bottom to top, symmetrical, unsymmetrical)
- Set the displacement range for symmetrical mode and click on the Home button

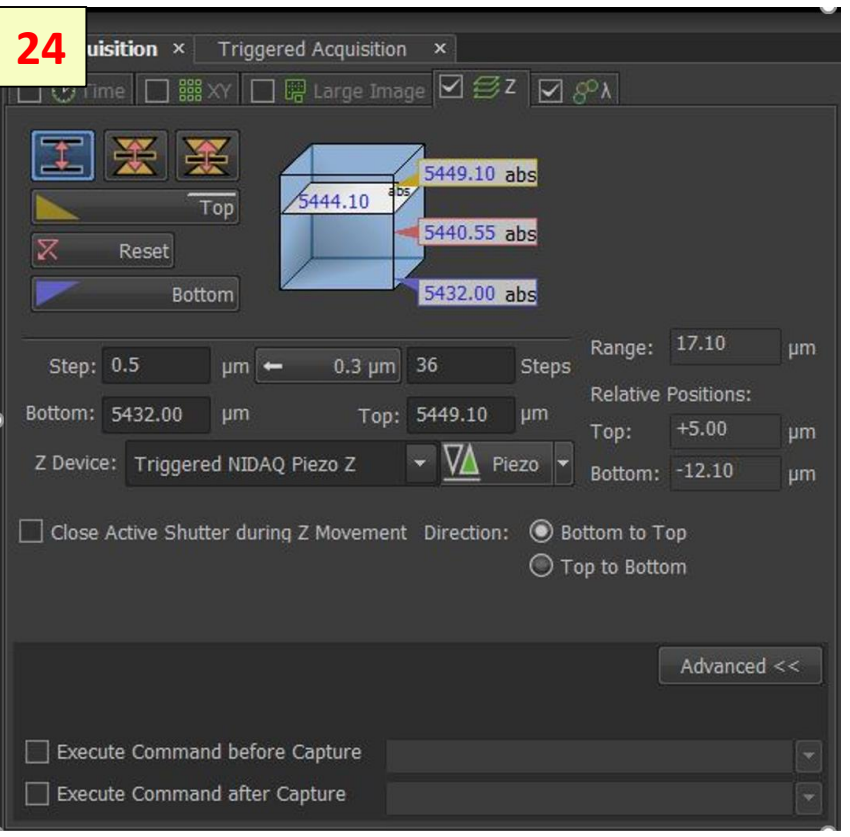

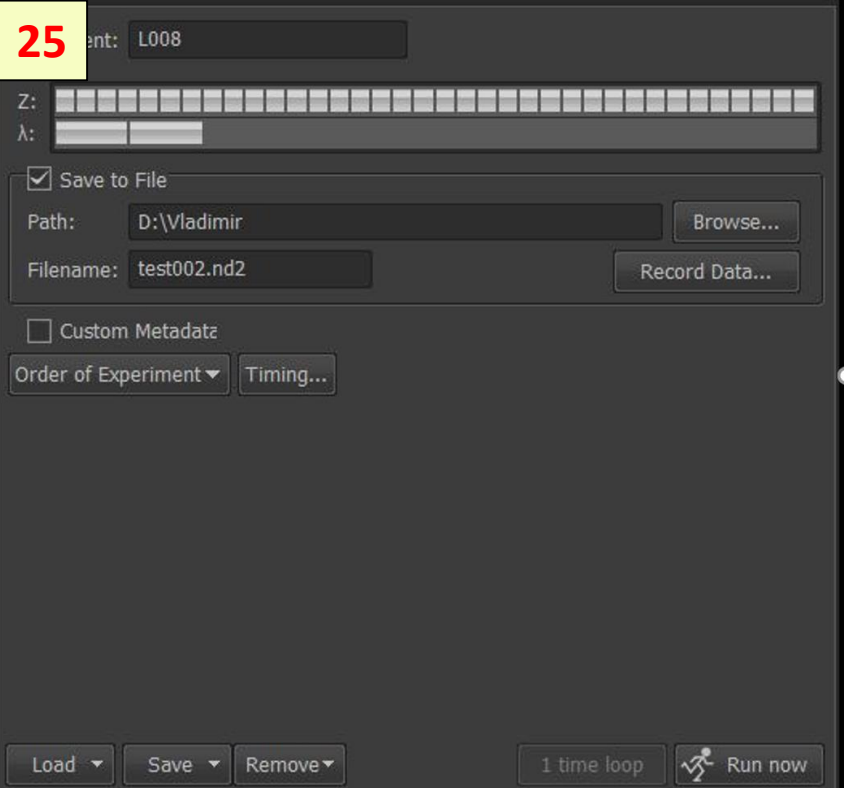

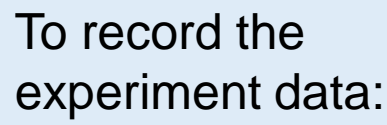

- Select "Save to file"
- Set Path to the file and Filename

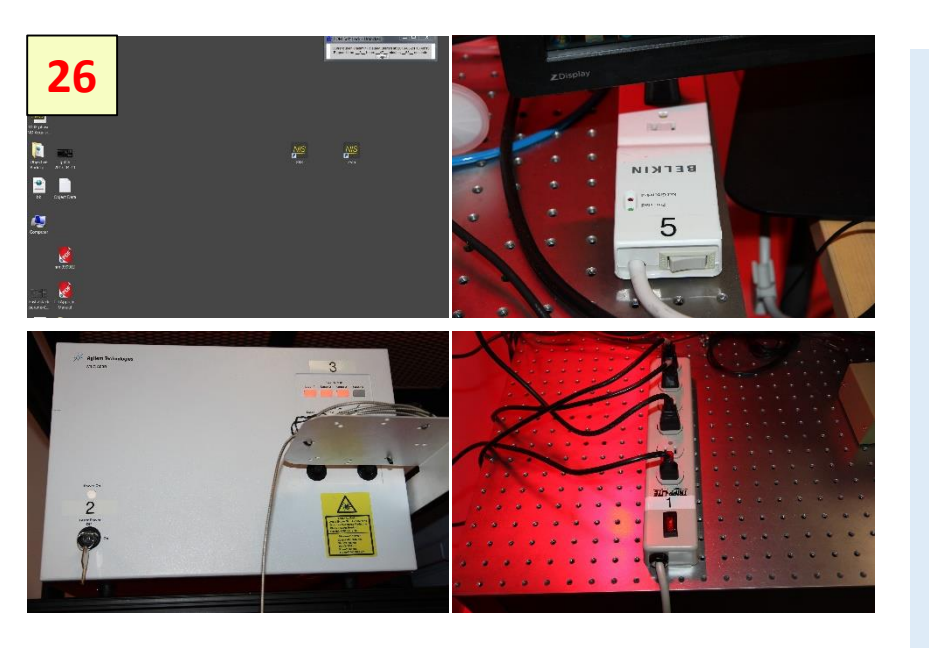

The turn Off order:

- **Close Elements** software #6
- Power strip #5
- Used lasers #3
- Laser unit power #2
- Power strip #1
- Clean the work area, and objective lens
- Put a cover on the microscope